# 使用 OBS 錄製數位課程內容

**Open Broadcaster Software**(**OBS**)是由 OBS Project 開發[的自由開源跨](https://zh.wikipedia.org/wiki/%E8%87%AA%E7%94%B1%E5%8F%8A%E5%BC%80%E6%94%BE%E6%BA%90%E4%BB%A3%E7%A0%81%E8%BD%AF%E4%BB%B6)平台 串流媒體和錄影程式。

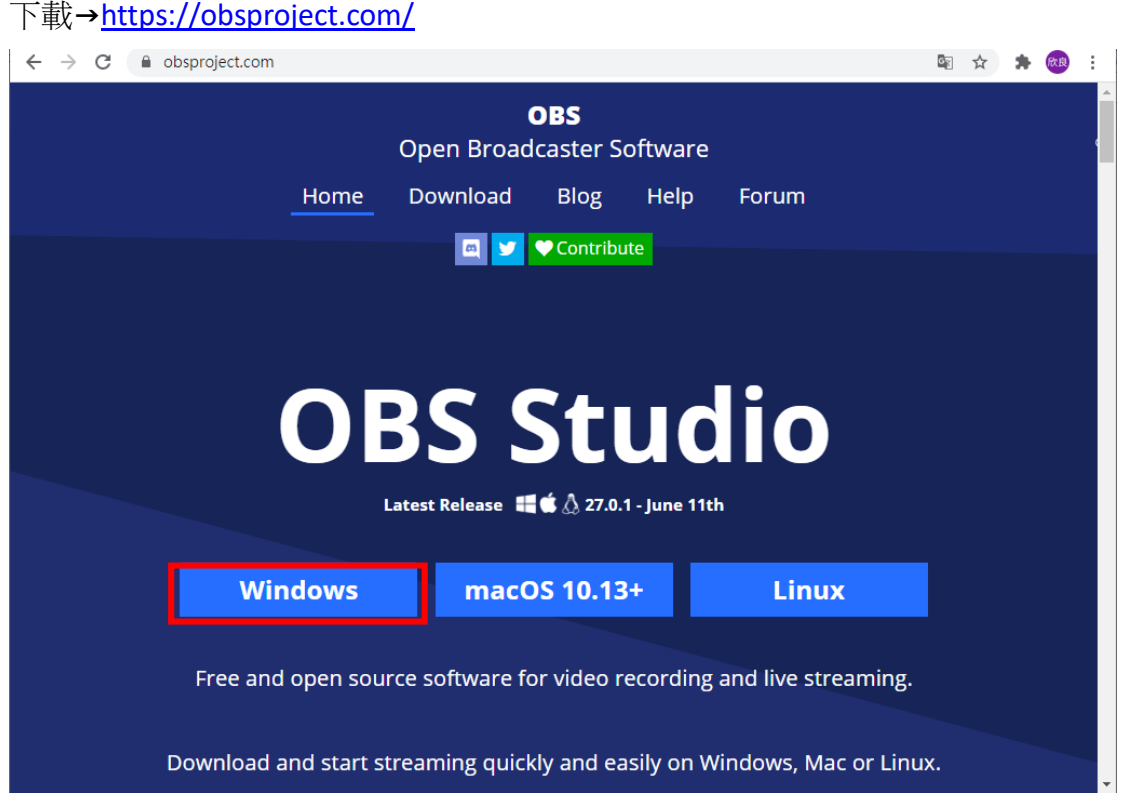

設定

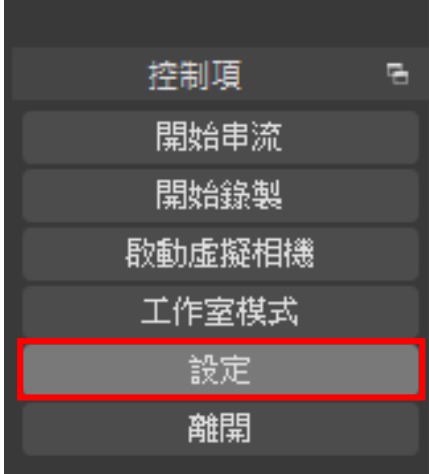

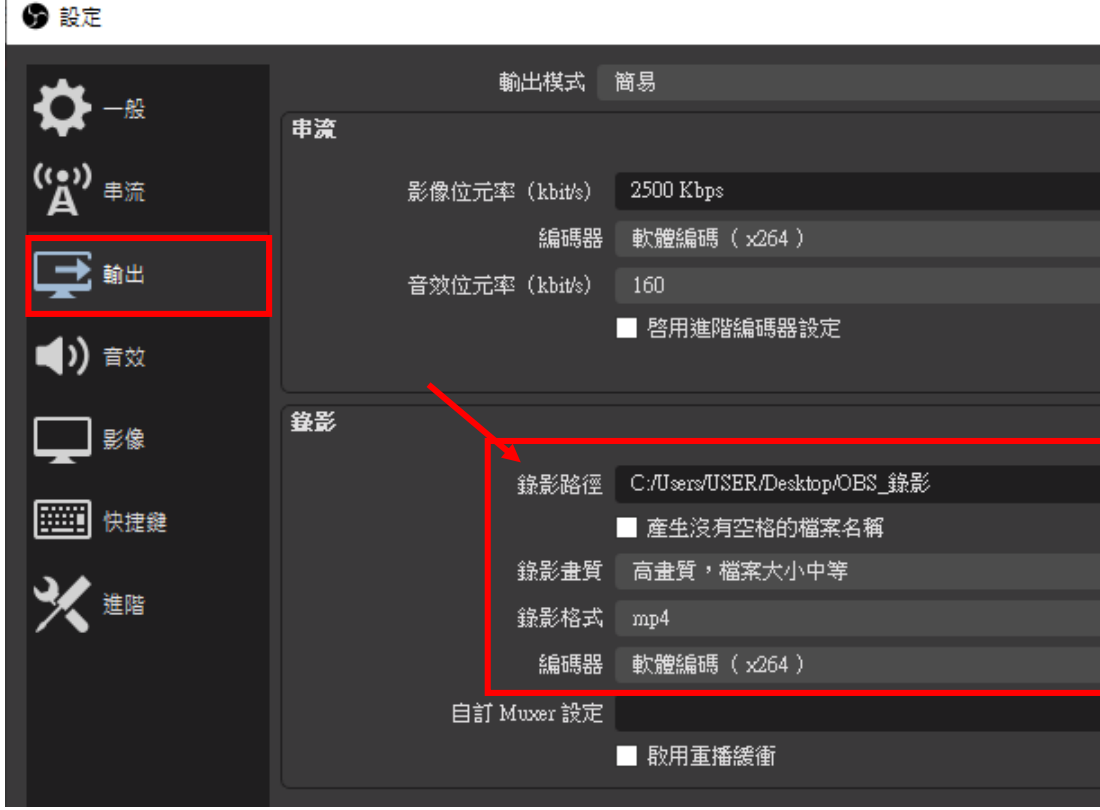

錄影路徑:錄製後的檔案儲存位置。範例中,為存放在桌面上「OBS\_錄影」資 料夾。

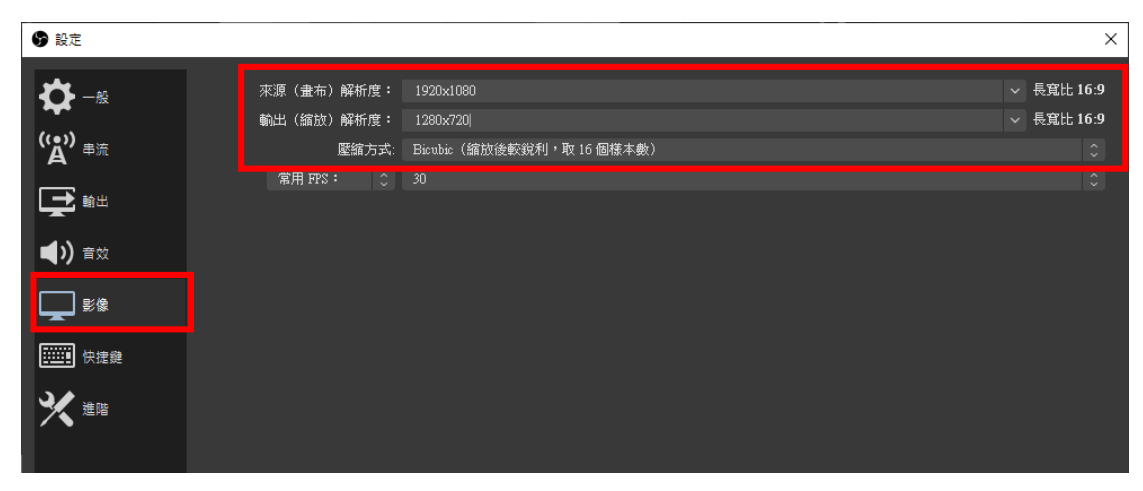

你可以自行選擇輸出的解析度,數字越大,檔案大小就會越大 1280 X 720 足夠了

## 開啟麥克風,錄製教學的聲音

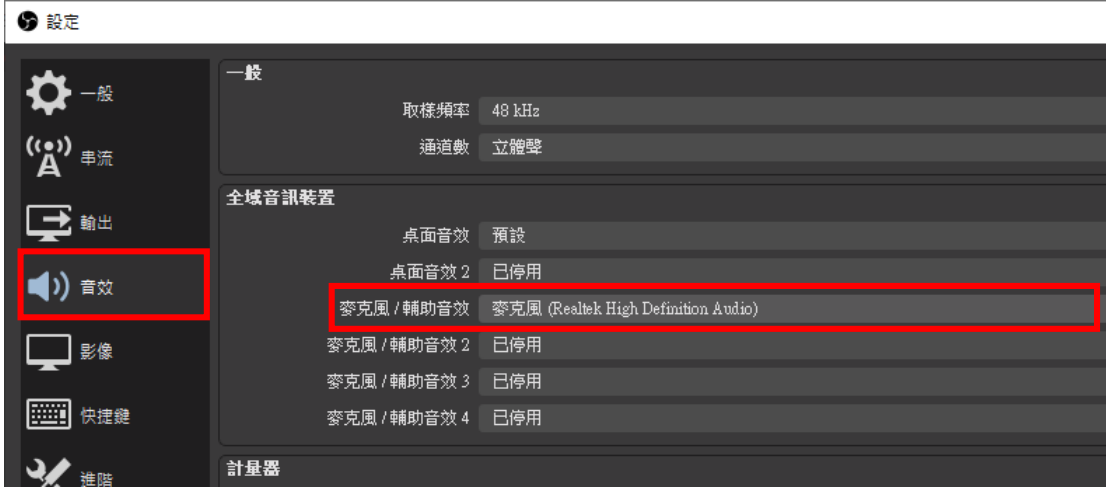

請依據自己的習慣設置常用的快捷鍵,至少設置開始及停止,有助於錄製影片 的效率,如果都不設置也不會影響錄製的進行。

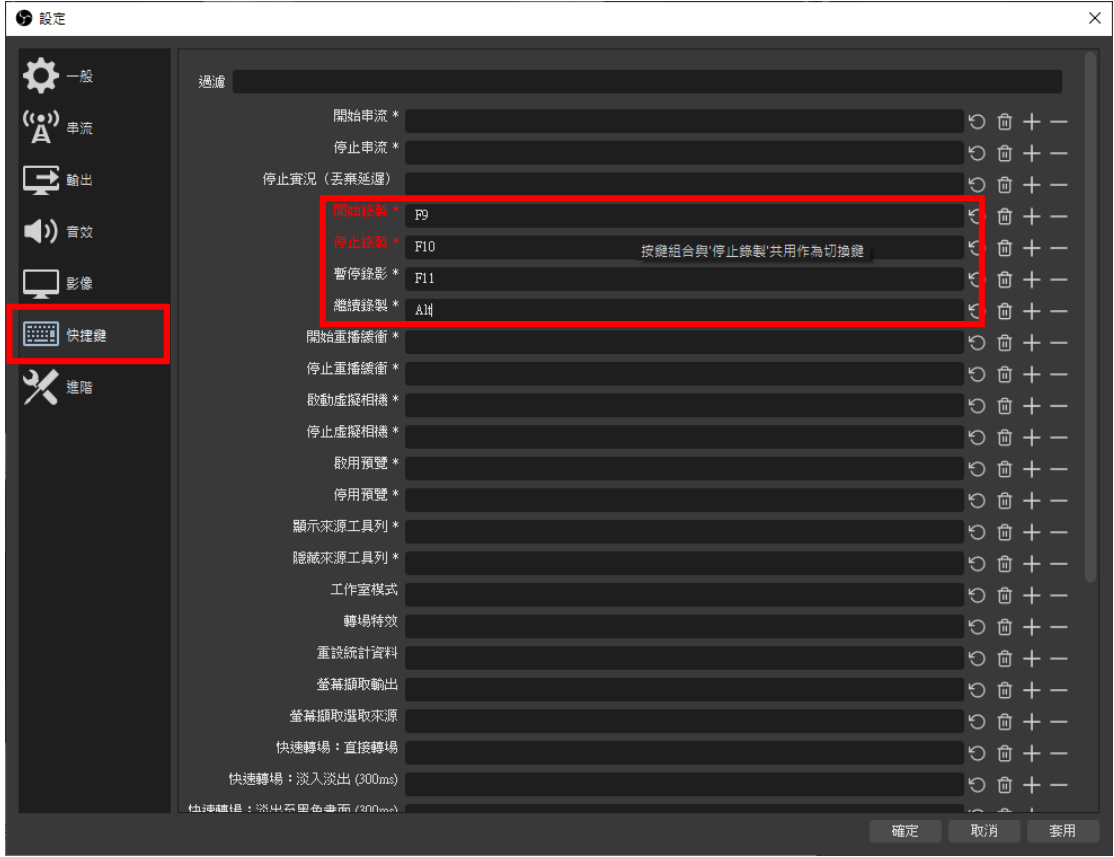

套用,確定。

#### 調整麥克風音量至適當大小

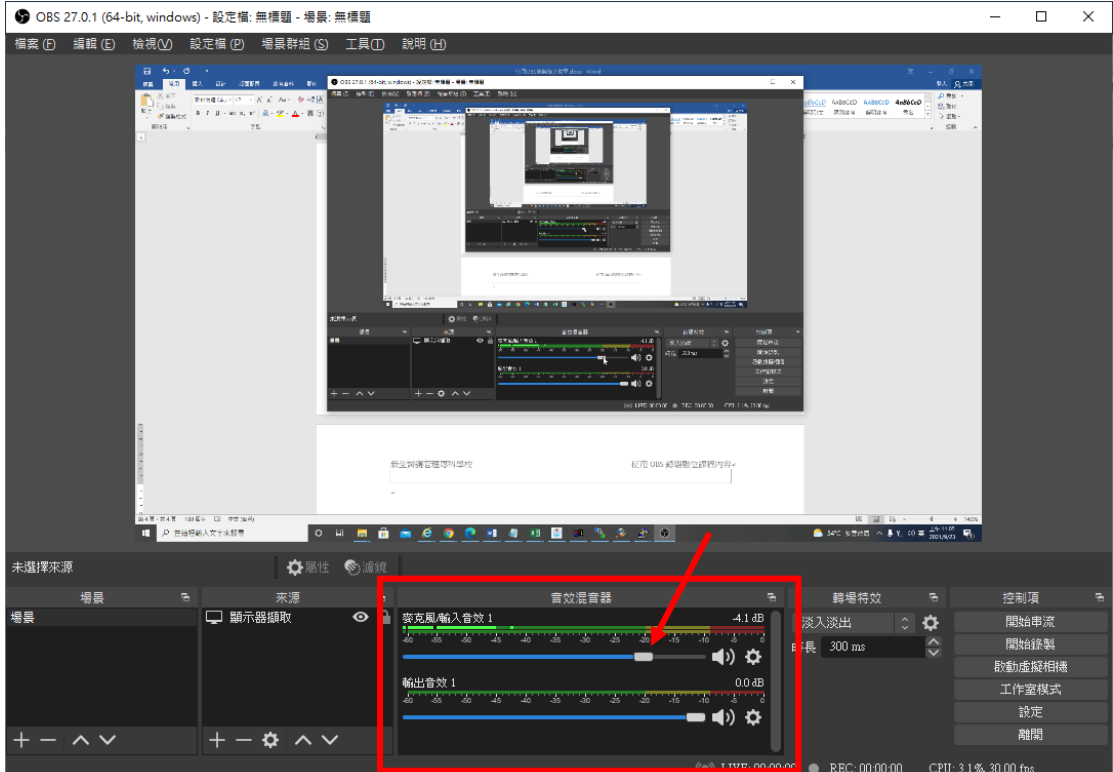

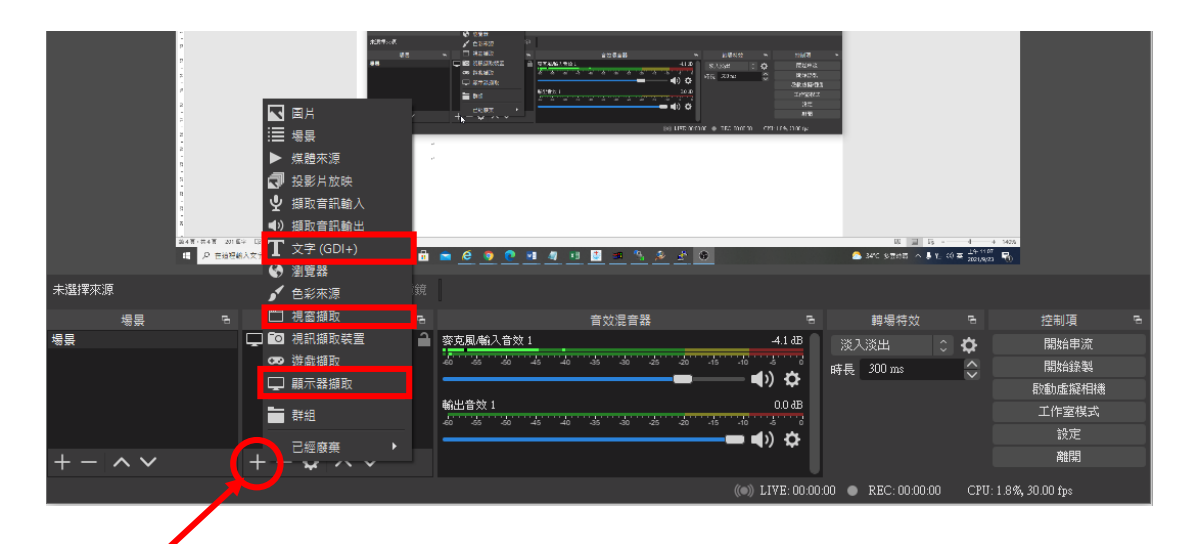

# 點取 + 選擇你要錄製的範圍

文字:影片標題跑馬燈或字幕 視窗擷取:單一作用中的視窗畫面擷取 顯示器擷取:整個螢幕畫面的擷取

下一頁說明

文字

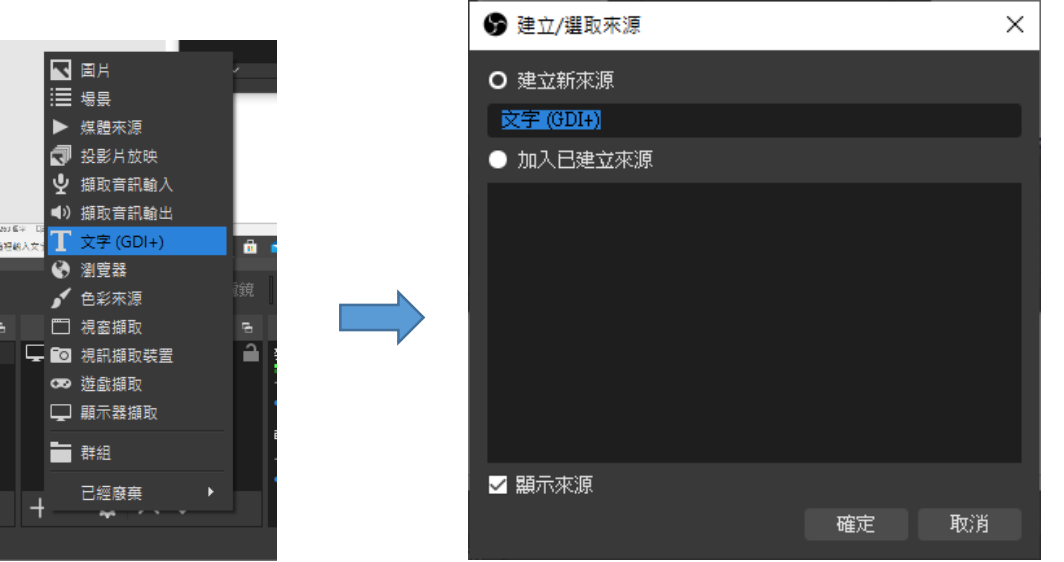

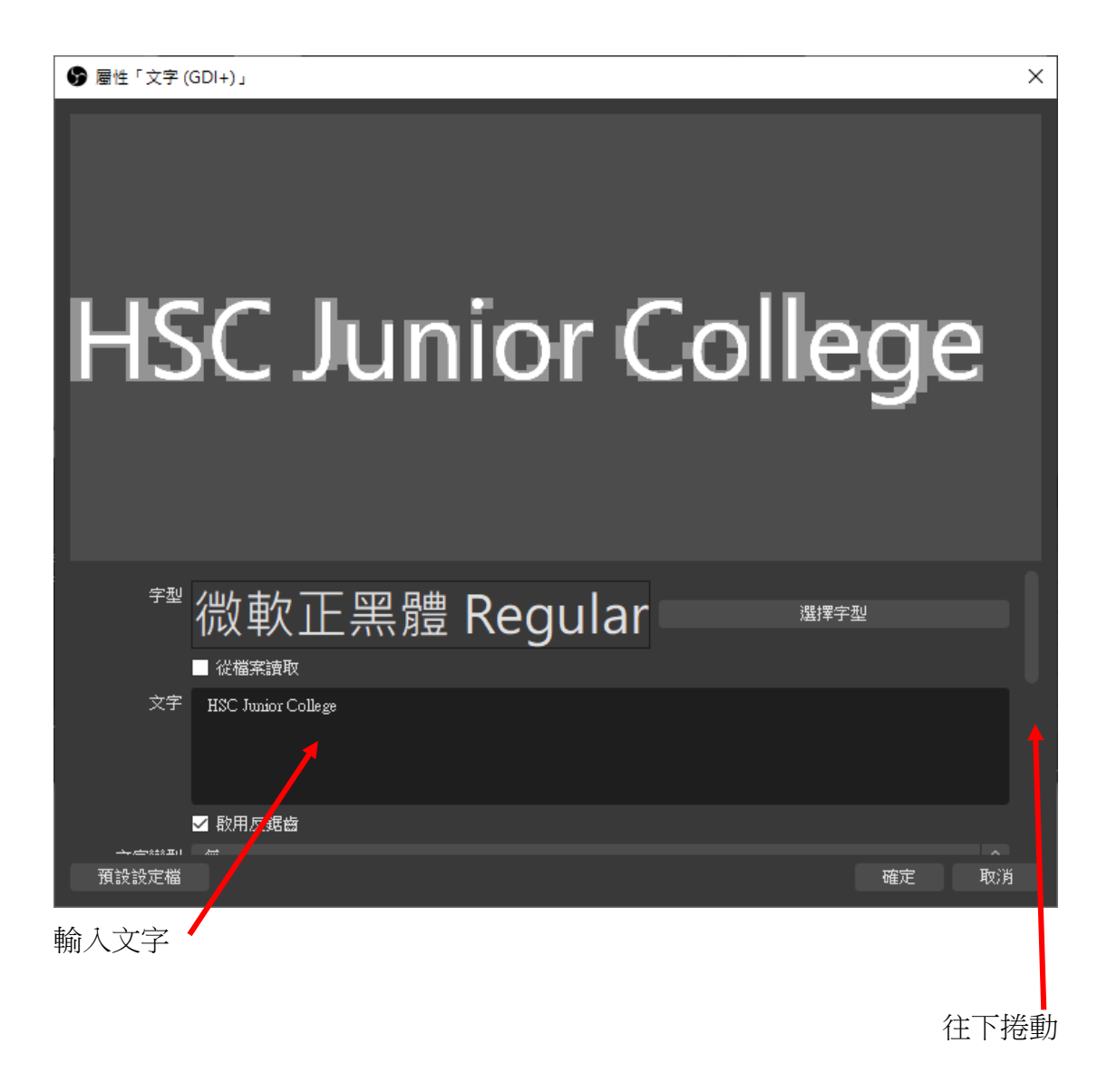

## 文字顏色

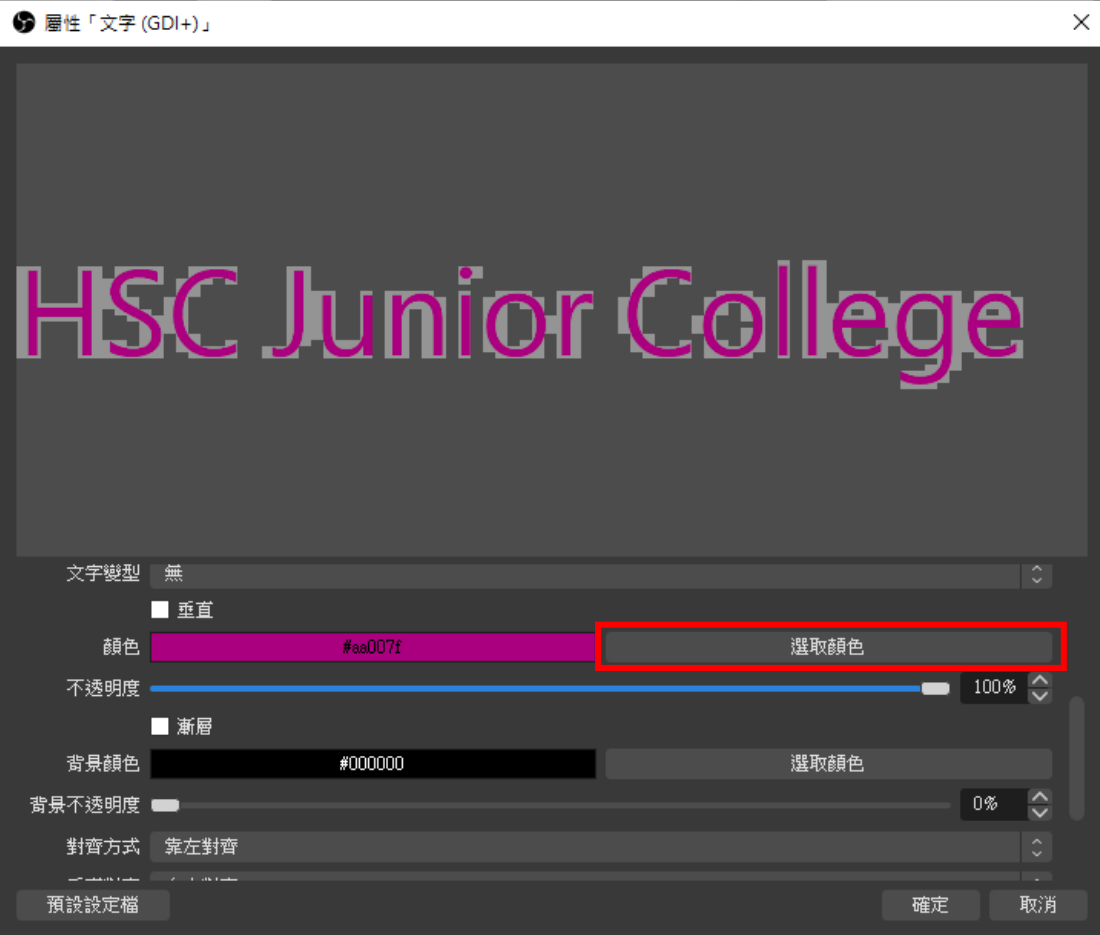

# 設置文字跑馬燈

# 對 T 文字按右鍵,選擇濾鏡

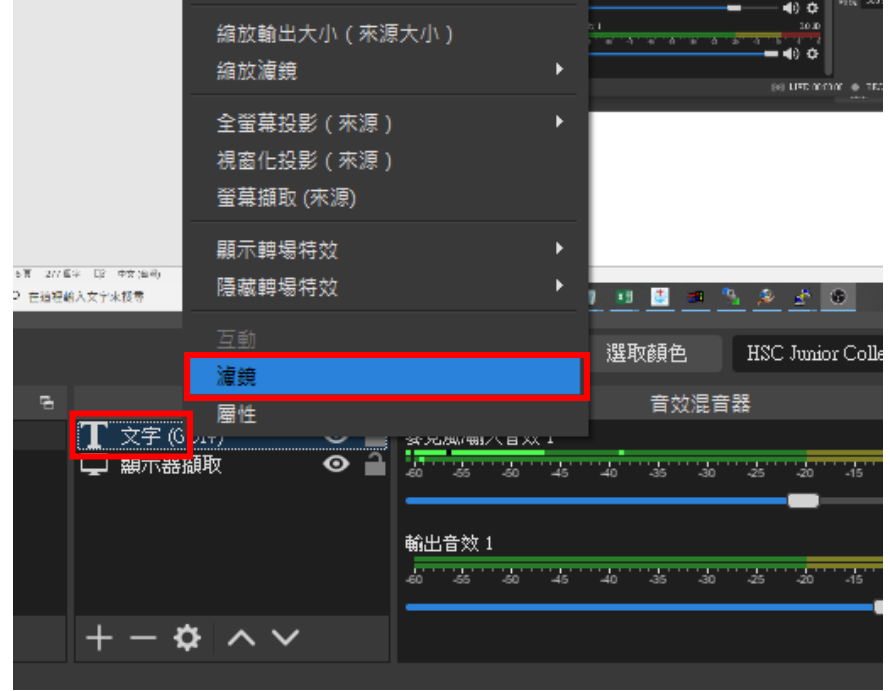

#### 點取 + 選捲動

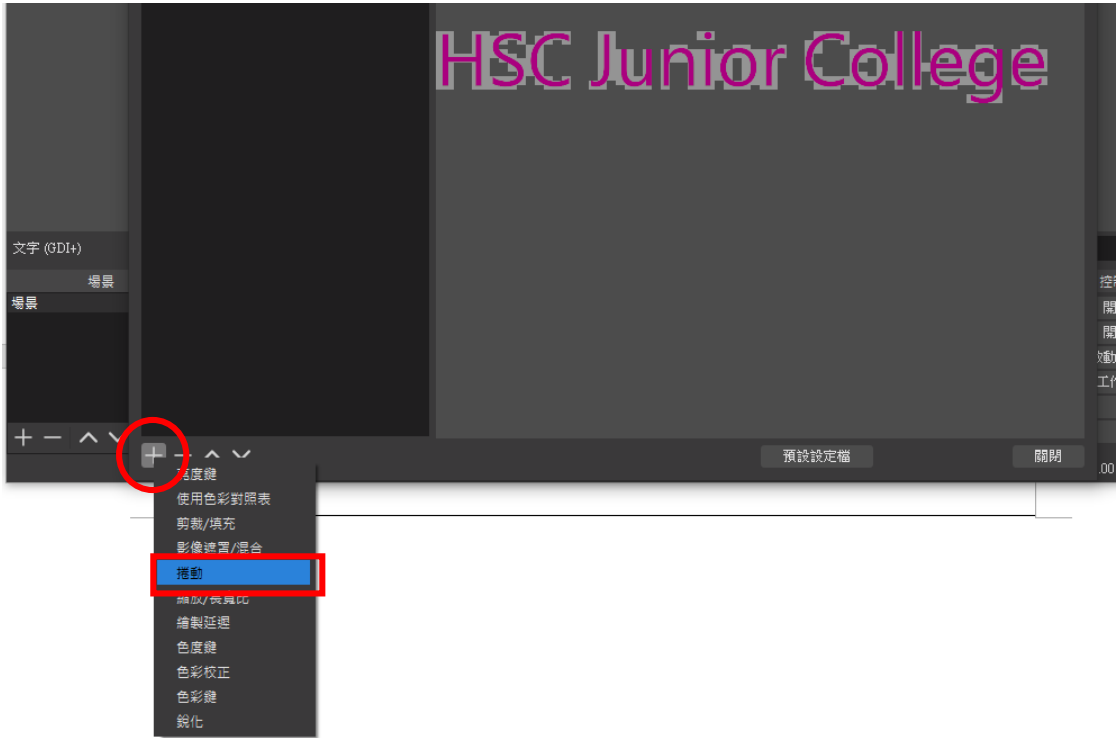

#### 確定

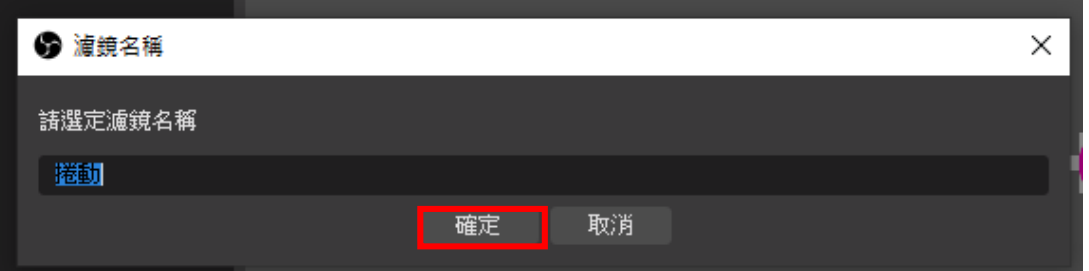

# 調整跑馬燈捲動的速度

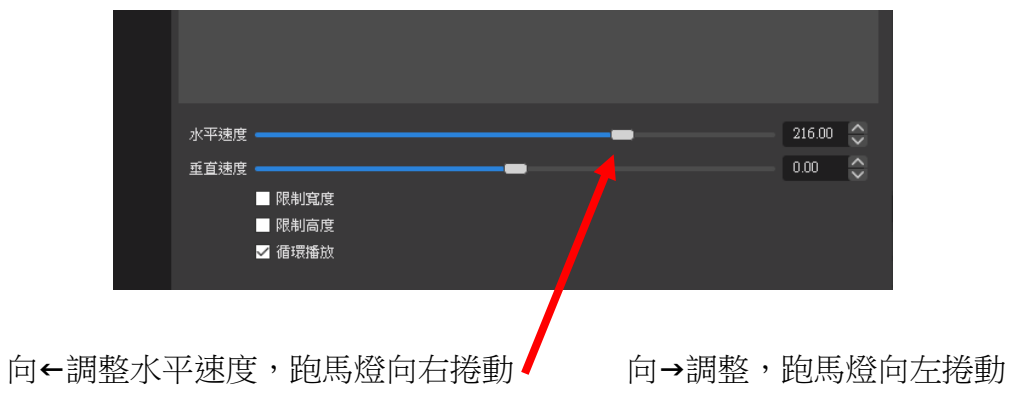

#### 顯示器擷取

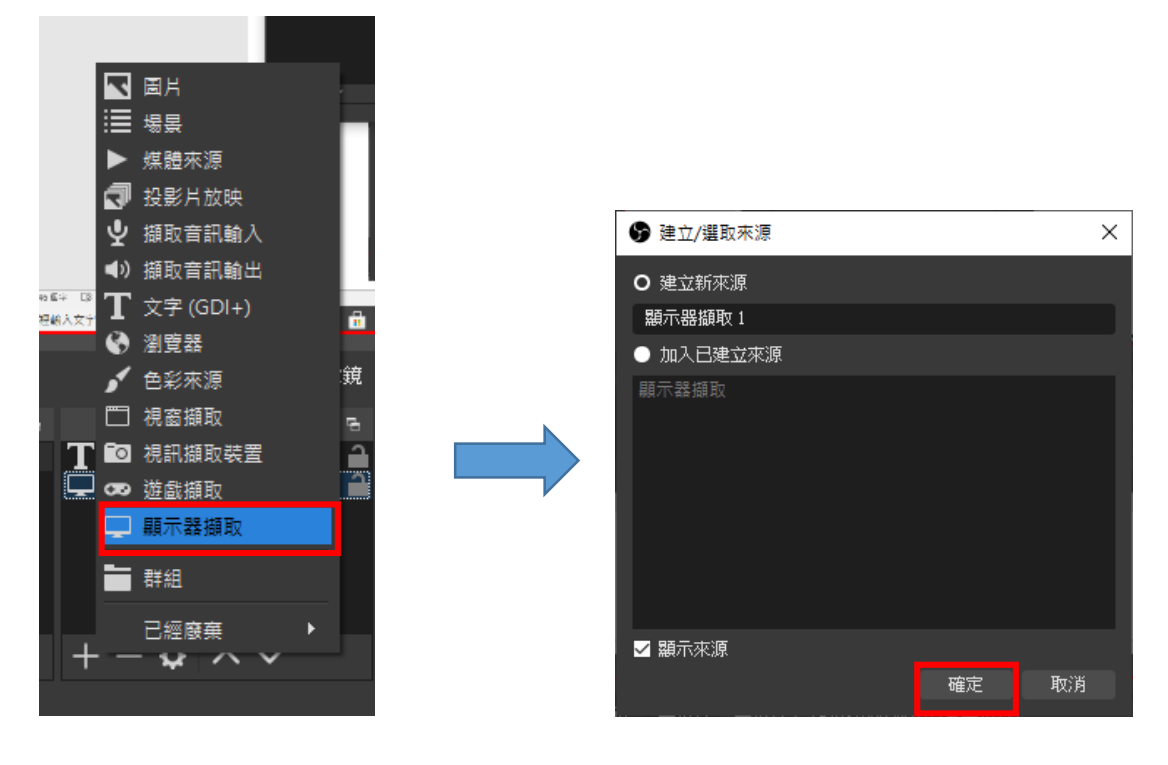

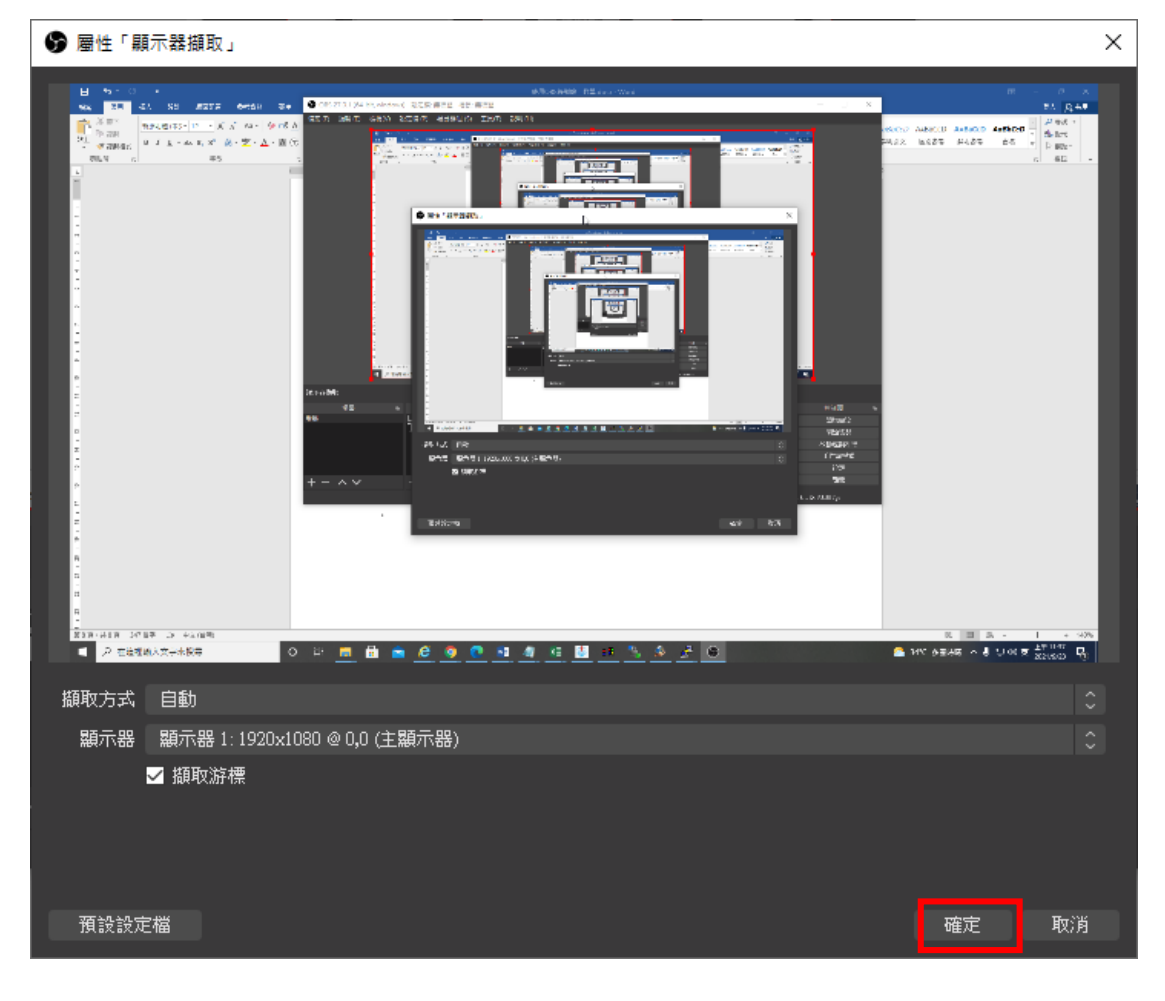

#### 可以開始錄製了

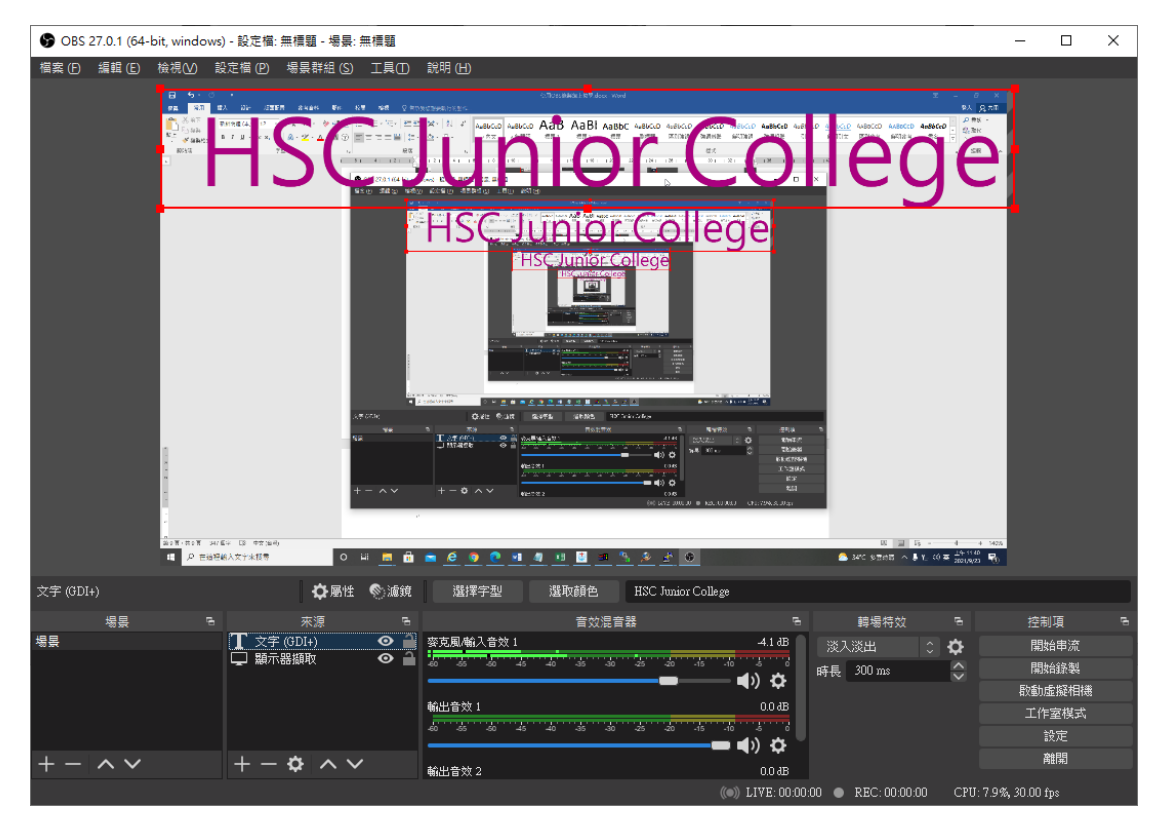

#### 還記得剛才設置的快捷鍵嗎?

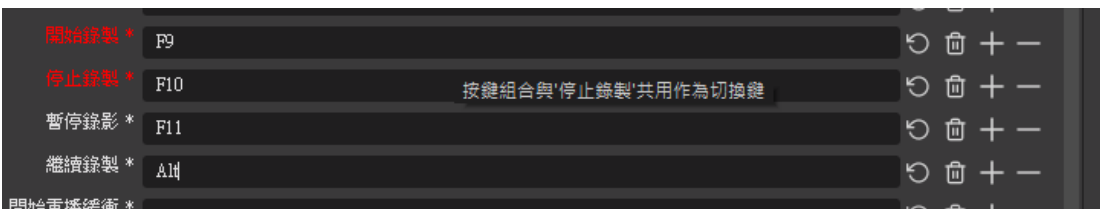

按 F9 開始錄製…

#### 按 F10 結束錄製。

打開桌面上,「OBS\_錄影」資料夾,你將會看到剛才錄製的教學影片

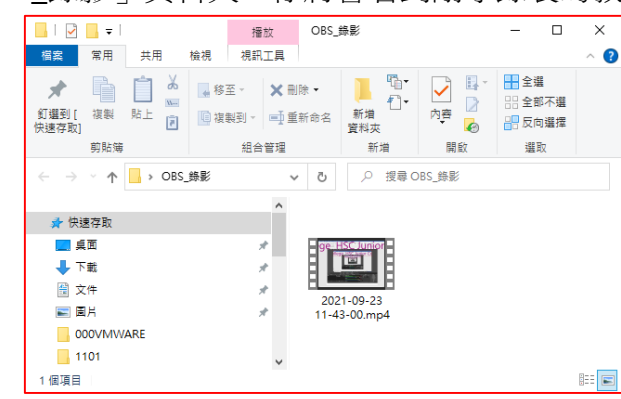